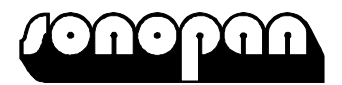

### **STYKOWY MIERNIK LUMINANCJI**

# **LMC-10**

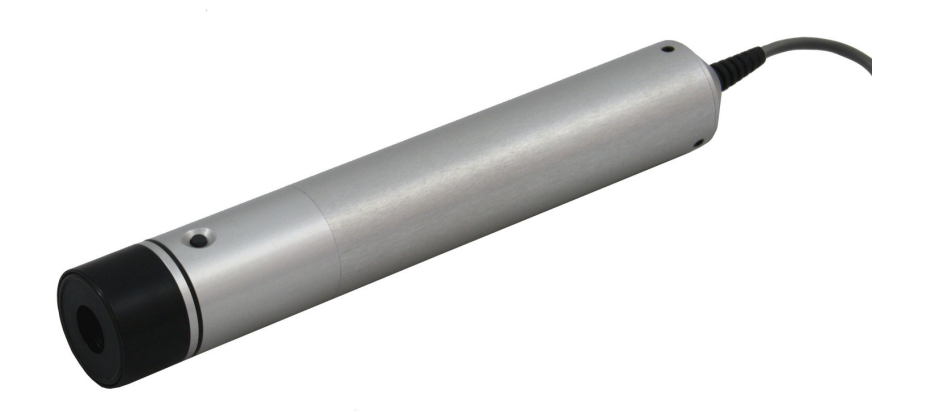

### **INSTRUKCJA OBSŁUGI**

PPUH **SONOPAN Sp. z o.o.** ul. Ciołkowskiego 2/2

15-950 Białystok tel./fax: 85 742 36 62 http://www.sonopan.com.pl

luty 2017

# **SPIS TREŚCI**

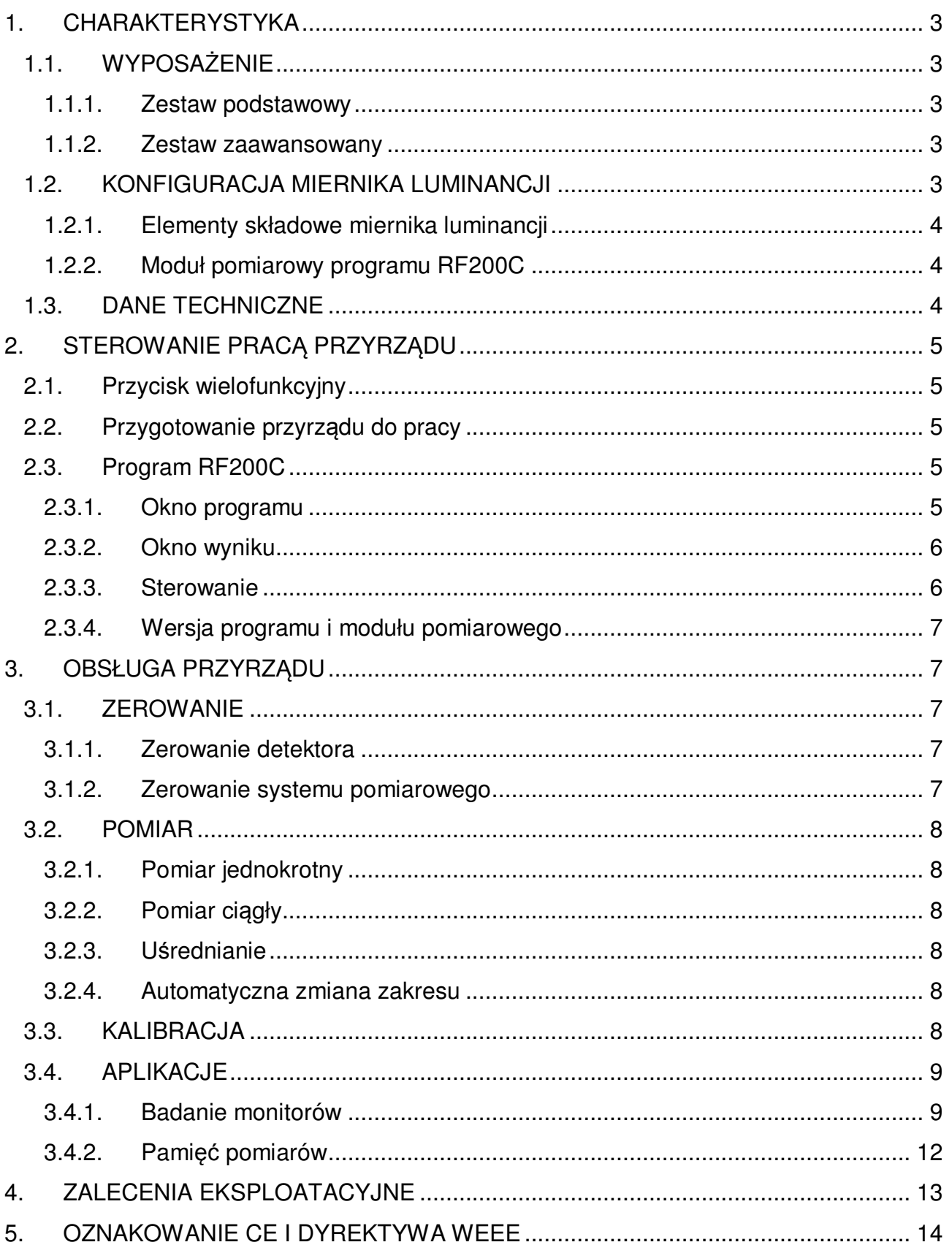

## **1. CHARAKTERYSTYKA**

Stykowy miernik luminancji **SONOPAN LMC-10** przeznaczony jest do pomiaru luminancji powierzchni świecących samoistnie takich jak matryce monitorów komputerowych i odbiorników TV, panele odczytowe, negatoskopy. Zapewnia prawidłowy pomiar niezależnie od rozsyłu kierunkowego luminancji oraz systemu podświetlenia badanej powierzchni. **Jest niezastąpiony przy kontroli monitorów do obrazowania medycznego i negatoskopów.** Unikatowy układ pomiarowy w połączeniu z zaawansowanymi algorytmami przetwarzania mierzonego sygnału gwarantują wysoką dokładność i powtarzalność pomiarów. Parametry techniczne klasyfikują miernik w klasie A wg DIN 5032-7 oraz TC-2.2 CIE.

Miernik składa się z głowicy pomiarowej współpracującej poprzez złącze USB z komputerem PC lub tabletem. Głowica pomiarowa wyposażona jest w wielofunkcyjny przycisk służący do wyzwalania pomiaru, zapisu wyników lub obsługi wybranej procedury pomiarowej np. sprawdzenia odwzorowania krzywej skali szarości monitorów zgodnie z funkcją DICOM GSDF.

### **1.1. WYPOSAŻENIE**

### **1.1.1. Zestaw podstawowy**

- Głowica pomiarowa LMC-10
- Nakładka stabilizująca o średnicy 50mm
- Interfejs RF-200C
- kabel USB
- Instrukcja obsługi
- Deklaracja zgodności CE
- Karta gwarancyjna
- Program komputerowy RF200C
- Walizka transportowa

### **1.1.2. Zestaw zaawansowany**

- Głowica pomiarowa LMC-10
- Nakładka stabilizująca o średnicy 50mm
- Interfejs RF-200C
- kabel USB
- Instrukcja obsługi
- Deklaracja zgodności CE
- Karta gwarancyjna
- Program komputerowy RF200C
- Walizka transportowa
- Tablet 10"

### **1.2. KONFIGURACJA MIERNIKA LUMINANCJI**

Konfiguracja miernika luminancji została przedstawiona na Rys. 1.1. Jako panel odczytowy może być użyty dowolny komputer PC z systemem Windows lub tablet z systemem Windows 10 wyposażony w gniazdo USB, na którym zainstalowano program RF200C. Przedstawiona na rysunku nakładka stabilizująca ułatwia zachowanie prostopadłości głowicy pomiarowej do mierzonej powierzchni – jej użycie jest opcjonalne.

#### **UWAGA! W chwili obecnej program RF200C nie działa z innymi systemami operacyjnymi, np. Windows CE, Android, iOS.**

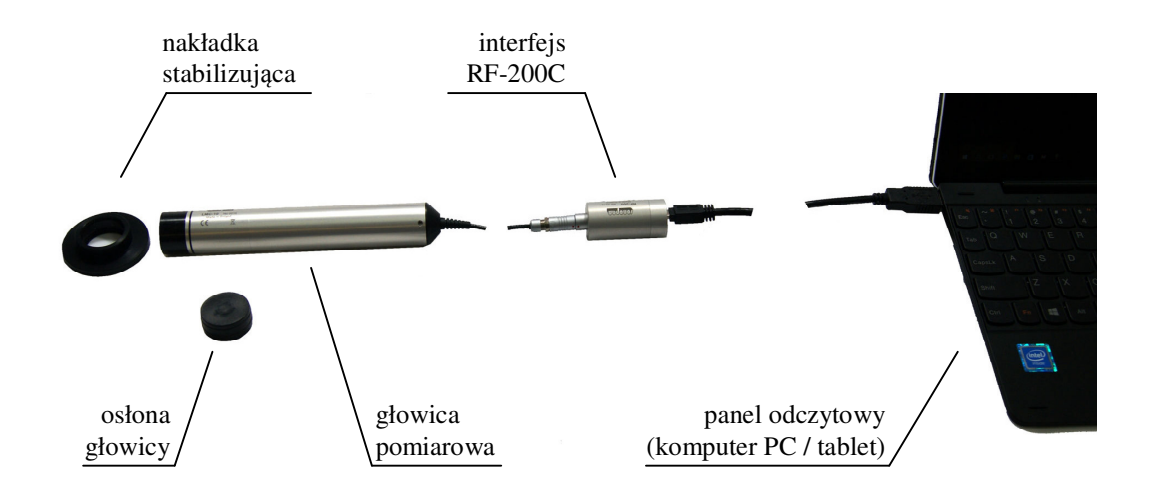

**Rys. 1.1. Konfiguracja miernika luminancji.** 

#### **1.2.1. Elementy składowe miernika luminancji**

Miernik luminancji składa się z następujących elementów:

- głowica pomiarowa LMC-10
- interfejs RF-200C
- moduł pomiarowy programu RF200C

Każdy z wymienionych powyżej elementów jest identyfikowalny (zgodnie z wymaganiami normy PN-EN ISO/IEC 17025). Głowica pomiarowa oraz interfejs posiadają unikalne numery fabryczne, moduł pomiarowy programu RF200C posiada wersję, którą można sprawdzić w oknie informacji o programie (patrz punkt 2.3.4).

#### **1.2.2. Moduł pomiarowy programu RF200C**

Moduł pomiarowy zawiera procedury obliczające wynik pomiaru z danych pobranych z miernika takie jak uśrednianie wyniku, zaokrąglanie itp. Podczas posługiwania się miernikiem, zarówno podczas pomiarów jak i podczas wzorcowania, bardzo ważna jest identyfikacja wersji modułu pomiarowego, ponieważ może ona mieć wpływ na parametry metrologiczne miernika.

### **1.3. DANE TECHNICZNE**

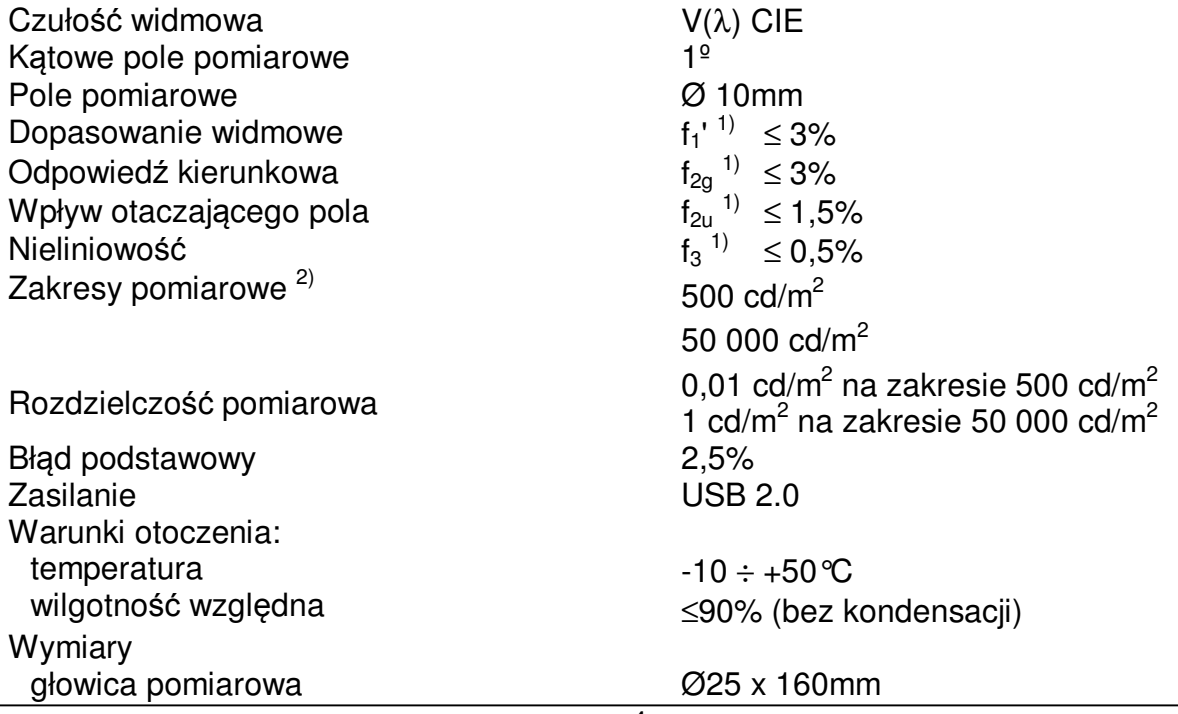

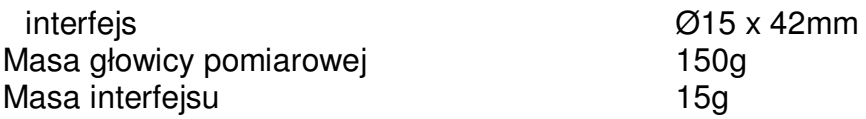

 $1)$  ISO/CIE 19476 Characterization of the performance of illuminance meters and luminance meters. Norma ta zastępuje publikację CIE 69/1987

<sup>2)</sup> Wartości zakresów pomiarowych są minimalnymi wartościami gwarantowanymi przez producenta. Wartości rzeczywiste są uzależnione od czułości detektora i współczynnika kalibracji i mogą być nawet dwukrotnie większe.

## **2. STEROWANIE PRACĄ PRZYRZĄDU**

### **2.1. Przycisk wielofunkcyjny**

Przycisk wielofunkcyjny jest zlokalizowany w czołowej części głowicy pomiarowej. Jego podstawową funkcją jest wyzwalanie pomiaru, aczkolwiek funkcjonalność ta może się zmieniać zależnie od uruchomionej aplikacji.

### **2.2. Przygotowanie przyrządu do pracy**

Głowicę pomiarową należy podłączyć do interfejsu RF-200C, dołączonego do komputera / tabletu. W komputerze należy uruchomić program RF200C i z rozwijalnej listy dostępnych przyrządów wybrać właściwe urządzenie. Jeżeli do komputera dołączony jest tylko jeden miernik, zostanie on wybrany automatycznie. Należy uruchomić pomiar i sprawdzić wskazanie przyrządu przy zakrytej głowicy. Jeżeli miernik nie wskazuje zera, to należy przeprowadzić zerowanie detektora (patrz punkt 3.1.1). Następnie należy zdjąć osłonę z głowicy pomiarowej i ewentualnie założyć na nią nakładkę stabilizującą. Przyrząd jest gotowy do pracy.

### **2.3. Program RF200C**

Program ten służy do obsługi miernika LMC-10. Może być uruchomiony na dowolnym komputerze z systemem Windows lub tablecie z systemem Windows 10. Do komunikacji z miernikiem wykorzystywany jest port USB 2.0.

### **2.3.1. Okno programu**

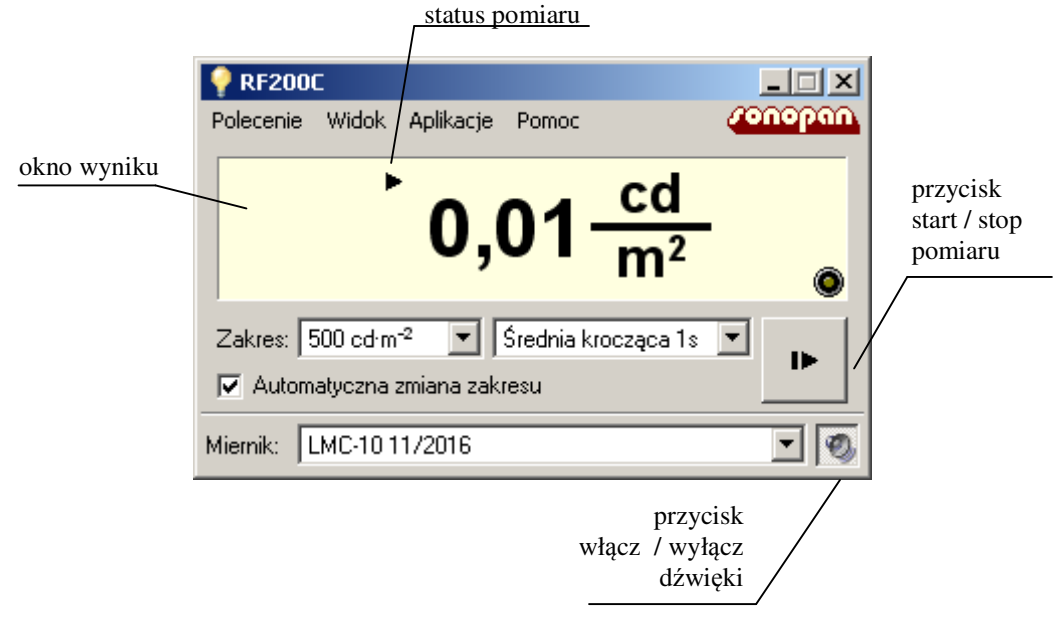

Rys. 2.1. Okno programu RF200C.

Widok okna programu RF200C jest przedstawiony na Rys. 2.1. Rozmiar okna programu może być zmieniony w menu **Widok->Rozmiar okna**. Możliwe jest również ustawienie programu RF200C tak, aby jego okno było zawsze widoczne na ekranie komputera, poprzez zaznaczenie opcji **Widok->Zawsze na wierzchu**. Użytkownik może również włączyć lub wyłączyć dźwięki generowane przez program. Służy do tego właściwy przycisk lub polecenie menu **Widok->Odtwarzaj dźwięk**.

W dolnej części okna programu jest zlokalizowana rozwijalna lista umożliwiająca wybór aktywnego miernika. Jest ona przydatna w sytuacji gdy do komputera dołączono więcej niż jeden przyrząd (np. miernik luminancji i luksomierz).

Po wybraniu z menu polecenia **Widok->Informacje o mierniku**, zostanie wyświetlone okno zawierające informacje o aktualnie dołączonym urządzeniu: jego typ, numer seryjny, wersja oprogramowania, dane identyfikujące producenta, informacje o zakresach pomiarowych oraz współczynnik kalibracji. Przykładowe okno informacji o mierniku jest przedstawione na Rys. 2.2.

Menu **Aplikacje** zawiera listę aktualnie obsługiwanych przez program aplikacji specjalistycznych procedur pomiarowych i pozwala na ich uruchomienie. Szczegółowy opis działania poszczególnych aplikacji znajduje się w punkcie 3.4.

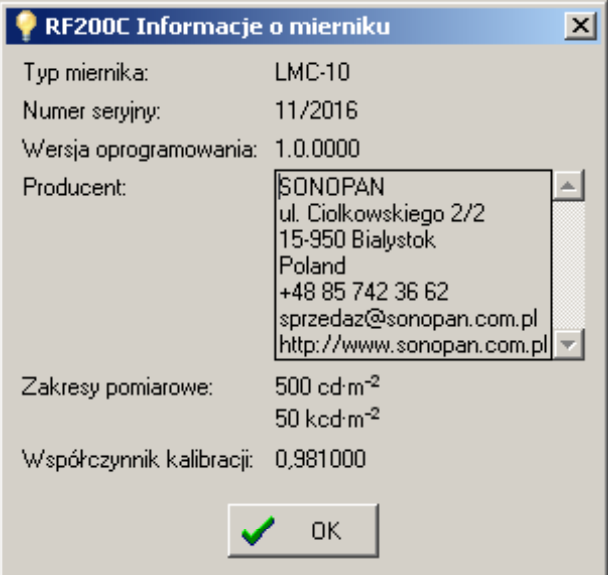

Rys. 2.2. Okno przedstawiające informacje o mierniku.

#### **2.3.2. Okno wyniku**

Wynik jest wyświetlany z dokładnością czterech cyfr znaczących, czyli rozdzielczość zależy od zakresu pomiarowego oraz wartości mierzonej i wynosi odpowiednio 0,01cd/m<sup>2</sup> lub 0,1cd/m<sup>2</sup> dla zakresu 500 cd/m<sup>2</sup> oraz 1 cd/m<sup>2</sup> lub 0,01 kcd/m<sup>2</sup> dla zakresu 50 kcd/m<sup>2</sup>. Wynikiem jest średnia krocząca z ustawionego czasu uśredniania. Wynik jest aktualizowany co jedną sekundę, za wyjątkiem pierwszego, który pojawia się po ustawionym czasie uśredniania.

W razie przekroczenia zakresu pomiarowego (przesterowania), przed wynikiem zostanie wyświetlony znak ↑. Oznacza to, że aktualny wynik jest nieprawidłowy. Sygnalizacja przekroczenia zakresu pomiarowego zostanie wyłączona po upływie ustawionego czasu uśredniania od momentu ustąpienia przesterowania.

Nad wynikiem znajduje się ikona przedstawiająca status pomiaru.

#### **2.3.3. Sterowanie**

W oknie programu znajdują się przyciski: **start / stop pomiaru** oraz **włącz / wyłącz dźwięki**. Naciśnięcie przycisku **start / stop pomiaru** uruchamia pomiar ciągły, ponowne jego naciśnięcie zatrzymuje pomiar. Pod oknem wyniku znajdują się też dwie rozwijalne listy: jedna z nich umożliwia zmianę zakresu pomiarowego (jeżeli wyłączona jest automatyczna zmiana zakresu – kontrolka zlokalizowana poniżej menu ręcznego wyboru zakresu), a druga zmianę czasu uśredniania.

### **2.3.4. Wersja programu i modułu pomiarowego**

Po wybraniu z menu polecenia **Pomoc->O programie** zostanie wyświetlone okno umożliwiające jednoznaczną identyfikację wersji programu oraz wersji modułu pomiarowego. Moduł pomiarowy jest integralnym elementem składowym miernika luminancji (opisanym w punkcie 1.2.1) i jego wersja może mieć wpływ na wynik pomiaru. Wersia programu jest wersja oznaczającą wygląd interfejsu użytkowniką, funkcjonalność dodatkową, aplikacje itp. i nie ma wpływu na wynik pomiaru.

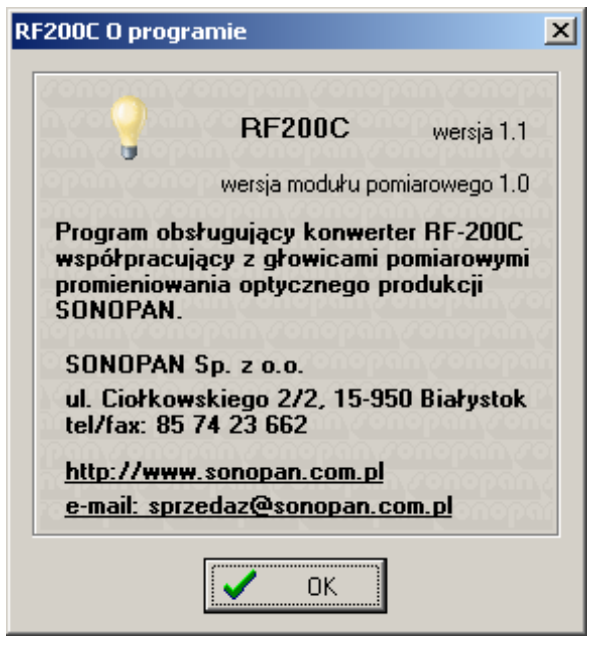

Rys. 2.3. Okno informacji o programie.

## **3. OBSŁUGA PRZYRZĄDU**

### **3.1. ZEROWANIE**

### **3.1.1. Zerowanie detektora**

Zerowanie detektora polega na pomiarze prądu ciemnego fotodiody. Prąd ten jest zależny od temperatury, zatem jego zerowanie należy przeprowadzać każdorazowo przy zmianie temperatury przyrządu o więcej niż 5°C. Wraz z zerowaniem detektora zawsze jest wykonywane zerowanie systemu pomiarowego.

Aby rozpocząć zerowanie detektora, należy zakryć głowicę pomiarową osłoną, następnie należy wybrać z menu: **Polecenie->Zeruj detektor.**

### **3.1.2. Zerowanie systemu pomiarowego**

Zerowanie systemu pomiarowego polega na pomiarze napięcia niezrównoważenia toru pomiarowego. Zerowanie systemu pomiarowego jest wykonywane automatycznie po włączeniu przyrządu i każdorazowo przy zerowaniu detektora. Może też być wykonane po wybraniu z menu: **Polecenie->Zeruj system pomiarowy**.

### **3.2. POMIAR**

#### **3.2.1. Pomiar jednokrotny**

Pomiar jednokrotny może być uruchomiony przy pomocy przycisku wielofunkcyjnego na głowicy pomiarowej. Naciśnięcie przycisku wyzwala pomiar, który trwa tyle czasu jaki jest ustawiony czas uśredniania.

#### **3.2.2. Pomiar ciągły**

Pomiar ciągły może być uruchomiony lub zatrzymany przy pomocy przycisku **start / stop pomiaru**, znajdującego się w oknie programu.

Pomiar ciągły może być też uruchomiony poprzez wciśnięcie i trzymanie przycisku wielofunkcyjnego na głowicy pomiarowej. Pomiar jest uruchamiany w momencie wciśnięcia przycisku, a zatrzymywany po jego puszczeniu i upłynięciu ustawionego czasu uśredniania.

Pierwszy wynik pojawia się po ustawionym czasie uśredniania i jest aktualizowany co sekundę.

#### **3.2.3. Uśrednianie**

Przyrząd uśrednia zmierzone wyniki pomiarów. Najkrótszy czas uśredniania to 1 sekunda, najdłuższy to 10 sekund. Krótszy czas uśredniania może być używany przy pomiarze stabilnych źródeł, natomiast dłuższe uśrednianie jest przydatne, gdy mierzona luminancja zmienia się w czasie pomiaru – przy krótkim czasie uśredniania wynik zmienia się bardzo szybko i niemożliwe jest jego odczytanie.

Przyjętą metodą uśredniania jest średnia krocząca, czyli wynik jest wartością średnią z N ostatnich sekund, gdzie N oznacza ustawiony czas uśredniania.

#### **3.2.4. Automatyczna zmiana zakresu**

Program umożliwia automatyczną lub ręczną zmianę zakresu pomiarowego. W trybie automatycznym, zakres jest zmieniany na wyższy, gdy wynik znajduje się w górnej części aktualnego zakresu pomiarowego lub na niższy, gdy aktualny wynik może być zmierzony na niższym zakresie.

W trybie sterowania ręcznego, zakres musi być wybrany przez użytkownika tak, aby wartość mierzona nie powodowała przesterowania (patrz 2.3.2) i w miarę możliwości znajdowała się w górnej części zakresu pomiarowego.

### **3.3. KALIBRACJA**

Tryb kalibracji może być włączony z menu **Polecenie->Kalibracja**. Po wybraniu tej opcji pojawia się dodatkowe ostrzeżenie, mówiące o konsekwencjach niewłaściwie przeprowadzonej kalibracji. Po potwierdzeniu chęci kontynuacji zostanie wyświetlone okno kalibracji, przedstawione na Rys. 3.1.

#### **UWAGA! Nieprawidłowe przeprowadzenie kalibracji spowoduje, że wyniki pomiarów wykonanych tym przyrządem będą błędne.**

Kalibracja miernika polega na zmierzeniu znanej wartości luminancji wzorca przy pomocy miernika LMC-10. Wartość zmierzona i wartość poprawna (znana lub zmierzona miernikiem wzorcowym) są wprowadzane do odpowiednich pól w oknie kalibracji. Po naciśnięciu przycisku **Enter** jest obliczany nowy współczynnik kalibracji. Współczynnik ten będzie zaprogramowany do miernika po naciśnięciu przycisku **Kalibruj** w oknie programu.

Zaznaczenie opcji **pobieraj z miernika** powoduje, że wynik pomiaru jest na bieżąco uaktualniany w polu edycji wartości mierzonej z pełną rozdzielczością danego zakresu pomiarowego. Jeżeli przy zaznaczaniu tej opcji miernik był w trybie pauzy, to zostanie włączony pomiar. Po zaznaczeniu tej opcji nie jest możliwe zatrzymanie pomiaru.

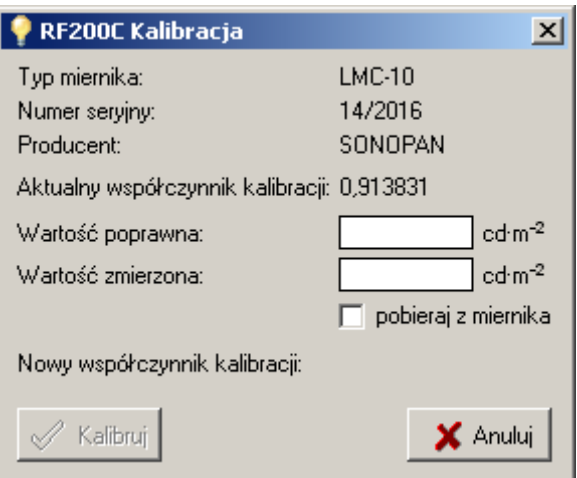

Rys. 3.1. Okno kalibracji.

**UWAGA! W celu zmniejszenia niepewności pomiaru, podczas kalibracji przyrządu wynik jest wyświetlany z pełną rozdzielczością aktualnie wybranego zakresu pomiarowego (patrz punkt 1.3).** 

### **3.4. APLIKACJE**

Wszystkie zainstalowane aplikacje można uruchomić z menu **Aplikacje**. Ich nazwy są widoczne po otworzeniu menu. Każda aplikacja uruchamia się w nowym oknie i umożliwia przeprowadzenie specyficznej procedury pomiarowej.

W górnej części każdego okna uruchomionej aplikacji znajduje się menu umożliwiające operacje na plikach, w których przechowywane są dane pomiarowe. Wybranie menu **Nowy** powoduje wyczyszczenie wcześniej zapisanych danych i przygotowanie aplikacji do rozpoczęcia nowej procedury pomiarowej.

Polecenie **Otwórz** pozwala na pobranie z pliku oraz wyświetlenie i kontynuację wcześniej wykonanych pomiarów.

Polecenia **Zapisz** oraz **Zapisz jako** zapisują wyniki pomiarów do pliku dyskowego. Domyślną lokalizacją jest folder [**Moje dokumenty**]**\RF200C\**. Otworzenie lub zapisanie wyników pomiarów przez użytkownika w innym katalogu powoduje zmianę lokalizacji domyślnej.

Polecenie **Zamknij** zamyka okno uruchomionej aplikacji.

### **3.4.1. Badanie monitorów**

Aplikacja ta umożliwia przeprowadzenie badań monitorów będących na wyposażeniu radiologicznych stacji opisowych i przeglądowych zgodnie z Rozporządzeniem Ministra Zdrowia z dn. 12 listopada 2015r. poz. 2040. Zapewnia sprawdzenie odwzorowania skali szarości według krzywej DICOM GSDF, zgodności maksymalnej luminancji między monitorami jednej stacji oraz jednorodności luminancji monitorów. Badanie można przeprowadzić dla maksymalnie 8 monitorów jednej stacji.

Okno aplikacji składa się z panelu nagłówka oraz zakładek służących do wyboru rodzaju badania lub wpisania komentarza.

Widok panelu nagłówka przedstawia rysunek Rys. 3.2.

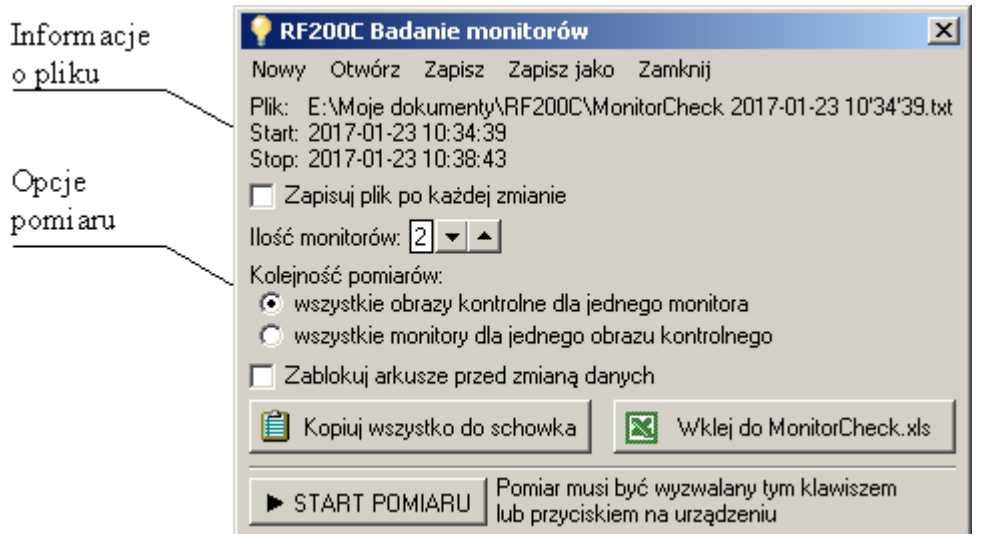

Rys. 3.2. Aplikacja Badanie monitorów – panel nagłówka

W górnej części panelu nagłówka znajdują się informacje o aktualnie otwartym pliku, data i czas rozpoczęcia / zakończenia pomiarów oraz kontrolki sterujące pracą aplikacji.

Przycisk **Kopiuj wszystko do schowka**, ułatwia przeniesienie zapisanych danych do innych programów, np. arkusza kalkulacyjnego czy edytora tekstu. Kopiowane dane mają format tekstowy i są rozdzielone znakami tabulacji.

Za pomocą przycisku **Wklej do MonitorCheck.xls** można dane te przenieść bezpośrednio do standardowego pliku MonitorCheck.xls, opublikowanego przez LRCB (Dutch Reference Center for Screening). Plik ten jest instalowany razem z programem i znajduje się w lokalizacji [**Moje dokumenty**]**\RF200C\**. Do jego otwarcia wymagany jest program Microsoft Excel lub OpenOffice Calc.

Liczbę badanych obiektów określa się przy użyciu kontrolki **Ilość monitorów**. W przypadku kilku monitorów jednej stacji diagnostycznej możliwy jest pomiar wszystkich obrazów kontrolnych dla kolejnego badanego monitora lub pomiar kolejnego z obrazów kontrolnych dla wszystkich monitorów. Sposób automatycznego wybierania komórki do wpisania pomiaru można określić przy pomocy kontrolek opisanych wspólnie jako **Kolejność pomiarów**.

Ponieważ arkusz kalkulacyjny MonitorCheck.xls operuje maksymalnie na dwóch monitorach, należy w przypadku ich większej ilości zdecydować, które mają być do niego wklejone. Służy do tego pole **wklej te dane do Excel'a**.

Zaznaczenie opcji **Zapisuj plik po każdej zmianie** zabezpiecza przed utratą danych w razie zaniku zasilania lub resetu systemu. Jeżeli opcja ta jest zaznaczona, a plik nie został jeszcze zachowany, wówczas po wpisaniu pierwszej wartości pomiarowej zostanie utworzony plik o domyślnej nazwie w domyślnej lokalizacji. Domyślna nazwa składa się z przedrostka "MonitorCheck" oraz daty i czasu rozpoczęcia pomiarów. Plik danych posiada format tekstowy i może być otwarty bezpośrednio przez aplikację arkusza kalkulacyjnego. Znakami rozdzielającymi w pliku danych są tabulatory.

Aktywna opcja **Zablokuj arkusze przed zmianą danych** uniemożliwia modyfikację wyników pomiarów i zabezpiecza dane przed przypadkowym nadpisaniem. Opcja ta jest aktywowana po zakończeniu wszystkich pomiarów, jak również po otwarciu zapisanego wcześniej pliku. Może być również modyfikowana przez użytkownika.

Opisane wyżej ustawienia są zapamiętywane i przywracane po ponownym uruchomieniu aplikacji lub programu RF200C.

Pomiar wyzwala się poprzez naciśnięcie przycisku **START POMIARU** w oknie aplikacji lub poprzez naciśniecie przycisku wielofunkcyjnego na mierniku. Wynik pomiaru jest wpisywany do wybranej komórki, następnie jest zaznaczana kolejna komórka, w zależności od wybranej kolejności pomiarów i procedura pomiarowa może być kontynuowana.

#### **3.4.1.1. Pomiar skali szarości**

Sprawdzenie odwzorowania przez monitor skali szarości według krzywej DICOM GSDF oraz zgodności maksymalnej luminancji między monitorami przeprowadza się na zakładce **DICOM GSDF**. Jej widok przedstawia Rys. 3.3.

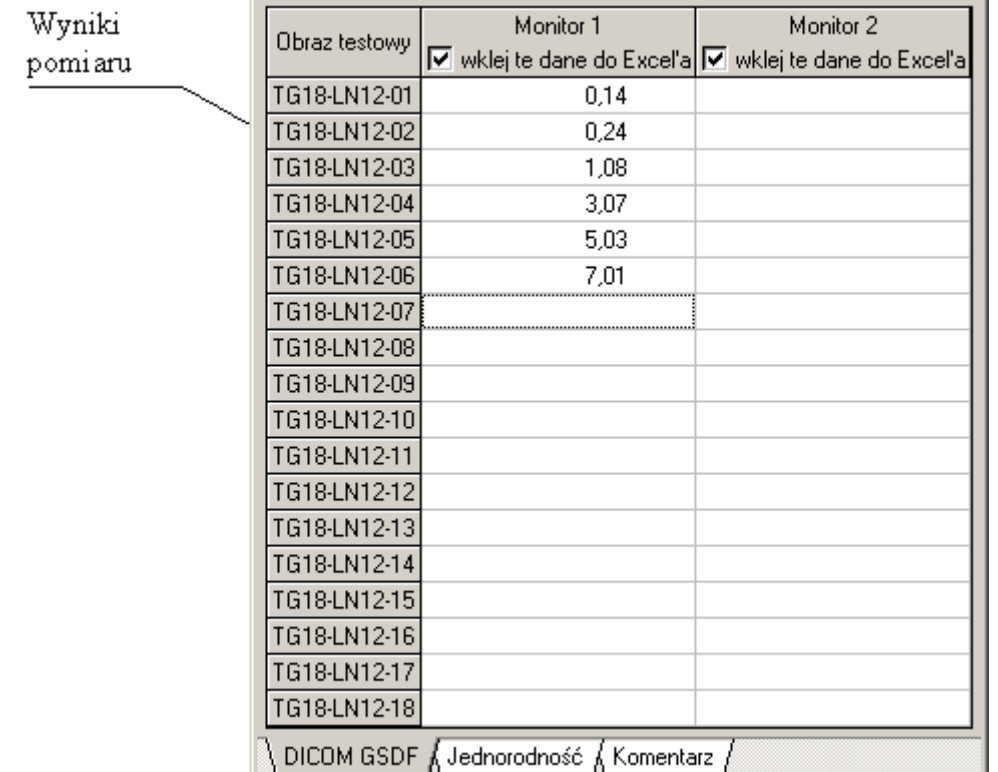

Rys. 3.3. Aplikacja Badanie monitorów – pomiar skali szarości

### **3.4.1.2. Pomiar jednorodności luminancji**

Badanie jednorodności luminancji na powierzchni monitora przeprowadza się na zakładce **Jednorodność**. Jej widok przedstawia Rys. 3.4.

| Wyniki  |                                          | Monitor 1                 | Monitor 2                                             |  |  |  |  |  |  |
|---------|------------------------------------------|---------------------------|-------------------------------------------------------|--|--|--|--|--|--|
| pomiaru |                                          |                           | V wklej te dane do Excel'a V wklej te dane do Excel'a |  |  |  |  |  |  |
|         | Obraz testowy: TG18-UNL10                |                           |                                                       |  |  |  |  |  |  |
|         | góra lewy                                | 0,62                      | 0,69                                                  |  |  |  |  |  |  |
|         | góra prawy                               | 0.51                      | 0.55                                                  |  |  |  |  |  |  |
|         | środek                                   | 0.73                      |                                                       |  |  |  |  |  |  |
|         | dół lewy                                 | 0,60                      |                                                       |  |  |  |  |  |  |
|         | dół prawy                                | 0.64                      |                                                       |  |  |  |  |  |  |
|         |                                          | Obraz testowy: TG18-UNL80 |                                                       |  |  |  |  |  |  |
|         | góra lewy                                | 67,82                     |                                                       |  |  |  |  |  |  |
|         | góra prawy                               | 69,70                     |                                                       |  |  |  |  |  |  |
|         | środek                                   | 75,78                     |                                                       |  |  |  |  |  |  |
|         | dół lewy                                 | 61,15                     |                                                       |  |  |  |  |  |  |
|         | dół prawy                                | 69,96                     |                                                       |  |  |  |  |  |  |
|         | DICOM GSDF & Jednorodność &<br>Komentarz |                           |                                                       |  |  |  |  |  |  |

Rys. 3.4. Aplikacja Badanie monitorów – pomiar jednorodności luminancji

#### **3.4.1.3. Komentarz**

Przeprowadzone pomiary skali szarości i jednorodności luminancji można opisać wspólnym komentarzem użytkownika wpisywanym na zakładce **Komentarz**. Będzie on również wyeksportowany do pliku MonitorCheck.xls i umieszczony w dodatkowym arkuszu dokumentu. Oprócz komentarza znajdą się na nim również typ oraz numer fabryczny miernika, którym przeprowadzono pomiary oraz data i czas rozpoczęcia i zakończenia badań. Zakładkę Komentarz przedstawia Rys. 3.5.

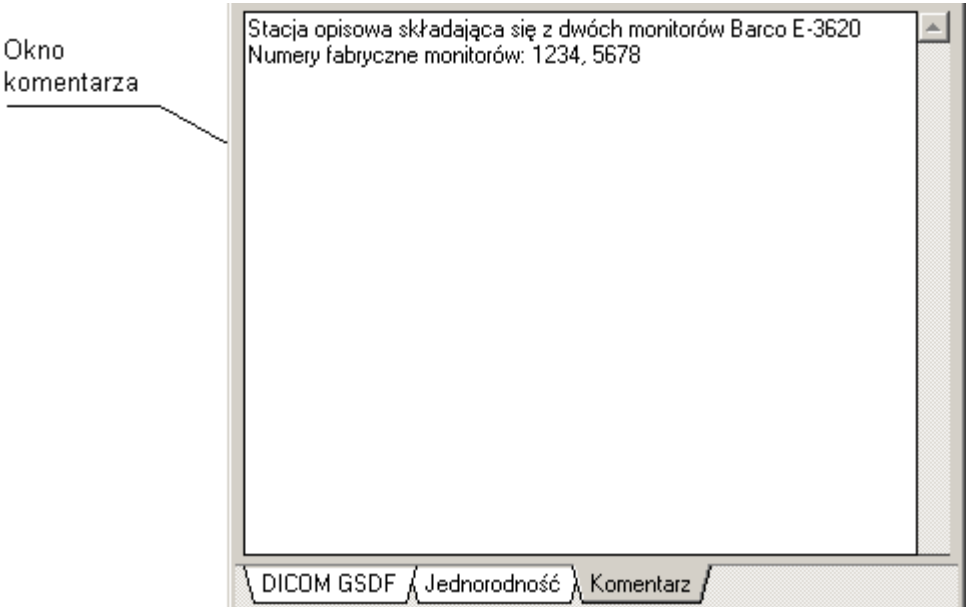

Rys. 3.5. Aplikacja Badanie monitorów – komentarz

### **3.4.2. Pamięć pomiarów**

Aplikacja ta pozwala na zapisywanie pojedynczych pomiarów oraz tworzenie historii.

Okno aplikacji **Pamięć pomiarów** jest przedstawione na Rys. 3.6. W górnej jego części znajduje panel nagłówka zawierającego informacje o aktualnie otwartym pliku, datę i czas rozpoczęcia / zakończenia pomiarów oraz kontrolki sterujące pracą aplikacji.

Pole **Zapisuj plik po każdej zmianie** zabezpiecza przed utratą danych w razie zaniku zasilania lub resetu systemu. Jeżeli opcja ta jest zaznaczona, a plik nie został jeszcze zachowany, wówczas po wpisaniu pierwszej wartości pomiarowej zostanie utworzony plik o domyślnej nazwie w domyślnej lokalizacji. Domyślna nazwa składa się z przedrostka "Pomiar", typu miernika oraz daty i czasu rozpoczęcia pomiarów. Plik danych posiada format tekstowy i może być otwarty bezpośrednio przez aplikację arkusza kalkulacyjnego. Znakami rozdzielającymi w pliku danych są tabulatory.

Opcja **Dodawaj każdy pomiar** powoduje, że każdy zmierzony wynik jest automatycznie dopisywany do pamięci tworząc w ten sposób historię pomiarów. Drugim sposobem zapisu historii jest dodawanie pomiaru ze stałym interwałem czasowym. Do jego określenia służy pole **Dodawaj w odstępach XXs** (gdzie XX – oznacza przedział czasu między kolejnymi zapisami). Tylko jedna z tych dwóch opcji może być aktywna jednocześnie.

Opcja **Zablokuj arkusz przed zmianą danych** uniemożliwia dopisanie jakiegokolwiek pomiaru do aktualnego arkusza danych. Jest ona aktywowana zawsze po otwarciu zapisanego wcześniej pliku danych i zabezpiecza przed przypadkowym nadpisaniem przeglądanych wyników.

|                    |                   | RF200C Pamięć pomiarów                                  |                   |                        |  |   |  |
|--------------------|-------------------|---------------------------------------------------------|-------------------|------------------------|--|---|--|
| Informacje o pliku | Nowy -            | Otwórz Zapisz Zapiszjako                                |                   | Zamknij                |  |   |  |
| Opcje zapisu       | Plik: żaden       | Start: 2017-01-27 14:04:30<br>Stop: 2017-01-27 14:04:52 |                   |                        |  |   |  |
|                    |                   | Zapisuj plik po każdej zmianie                          | Przycisk          |                        |  |   |  |
|                    |                   | Dodawaj każdy pomiar                                    | kopiuj do schowka |                        |  |   |  |
|                    |                   | Dodawaj w odstępach 10                                  |                   |                        |  |   |  |
|                    |                   | Zablokuj arkusz przed zmianą danych.                    | ⊟                 |                        |  |   |  |
|                    |                   | ← Dodaj ostatni pomiar                                  |                   |                        |  |   |  |
|                    | l.p.   over       | wynik                                                   | zakres            | komentarz              |  | ∸ |  |
| Zapi sane wyniki   | 12.<br><b>NIE</b> | 134,74                                                  | 500               |                        |  |   |  |
|                    | 13.<br><b>NIE</b> | 134,73                                                  | 500               |                        |  |   |  |
|                    | 14.<br>NIE.       | 134,86                                                  | 500               |                        |  |   |  |
|                    | 15.<br><b>NIE</b> | 135,08                                                  | 500               |                        |  |   |  |
|                    | 16.<br>NIE.       | 135,12                                                  | 500               |                        |  |   |  |
|                    | 17.<br><b>NIE</b> | 135,13                                                  | 500               |                        |  |   |  |
|                    | 18.<br><b>NIE</b> | 135,12                                                  | 500               |                        |  |   |  |
|                    | 19.<br><b>NIE</b> | 135,13                                                  | 500               |                        |  |   |  |
|                    | 20.<br><b>NIE</b> | 135,19                                                  | 500               |                        |  |   |  |
|                    | 21.<br>NIE.       | 135,15                                                  | 500               | ikomentarz użytkownika |  |   |  |

Rys. 3.6. Okno aplikacji Pamięć pomiarów.

Opisane wyżej ustawienia są zapamiętywane i przywracane po ponownym uruchomieniu aplikacji lub programu RF200C.

Poniżej kontrolek wpisywania automatycznego i blokowania przed zapisem znajdują się przyciski umożliwiające ręczne dodawanie ostatniego wyniku do pamięci jak również usuwanie jej dowolnego wiersza.

Przycisk z ikoną schowka systemowego **innesk** ułatwia szybkie przenoszenie zarejestrowanych danych do innych programów, np. arkusza kalkulacyjnego, czy edytora tekstu. Kopiowane dane mają format tekstowy i są rozdzielone znakami tabulacji.

W dolnej części okna aplikacji wyświetlona jest zawartość pamięci pomiarów. Oprócz wartości zmierzonej umieszczane są tam informacje o przekroczeniu zakresu pomiarowego oraz jego wartość. Każdy z pomiarów może być opatrzony indywidualnym komentarzem użytkownika.

## **4. ZALECENIA EKSPLOATACYJNE**

- Nie należy narażać przyrządu na upadek, silne wstrząsy ani inne czynniki mogące spowodować uszkodzenia mechaniczne.
- Należy chronić elementy optyczne pola odbioru przed zabrudzeniem.
- Osłonę głowicy należy zdejmować tylko na czas pomiaru.
- Osłonę należy zdejmować i zakładać pokręcając ją zgodnie z ruchem wskazówek zegara – zapobiega to przypadkowemu rozkręceniu obudowy przyrządu.
- Soczewkę obiektywu można czyścić z kurzu za pomocą miękkiego, czystego pędzelka lub strumieniem sprężonego, suchego powietrza po uprzednim odkręceniu elementu głowicy z otworem wejściowym. Zalecana jest druga metoda. Preparatów w sprayu działających jak sprężone powietrze należy używać bardzo ostrożnie uważając aby trzymać pojemnik w pozycji pionowej
- Przyrząd należy przechowywać i transportować w opakowaniu fabrycznym.
- Wszelkich napraw dokonuje producent.

## **5. OZNAKOWANIE CE I DYREKTYWA WEEE**

Opisywany w instrukcji produkt spełnia wymogi wytycznych Unii Europejskiej: 2014/30/WE Kompatybilność elektromagnetyczna (EMC).

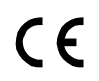

Spełnienie powyższych wymogów potwierdzone jest znakiem CE.

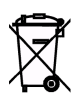

Wyrób ten nie może być traktowany jako odpad gospodarstwa domowego. Powinien być przekazany do odpowiedniego punktu zbiórki zużytego sprzętu elektrycznego i elektronicznego.

W celu uzyskania dokładniejszych informacji na temat recyklingu proszę skontaktować się z lokalnym urzędem miasta bądź gminy lub z firmą zajmującą się wywozem odpadów.

## DEKLARACJA ZGODNOŚCI CE  $nr$  2/2016

PPUH "SONOPAN" Sp. z o.o. Producent: 15-950 Białystok, ul. Ciołkowskiego 2/2 Adres: tel. 85 742 36 62 Wyrób Stykowy miernik luminancji  $LMC-10$ Typ:

Wymieniony wyżej wyrób spełnia wymagania dyrektywy: 2014/30/WE

Zgodność została potwierdzona w oparciu o wyniki wymaganych badań.

Dokumenty dodatkowe:

Protokół z badań nr: EMC LMC-10/1/2016

Białystok, 2016.12.16 (miejsce i data wydania)

ZARZADU  $\overline{A}$ *nd*  $ka$ ........................ (pieczęć i podpis osoby upoważnionej)